# COOPERATIVE

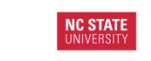

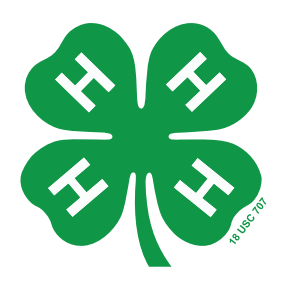

# **4-HOnline: Adding Clubs, Activities, Awards and Groups For County/State Staff**

N.C. A&T

### **Adding Clubs:**

- Click on the "Clubs" icon under enrollment tab
- Click "Add Club" at the top left corner
- Enter club information, club details, charter information
- Click save at bottom of screen
- Once save has been clicked you will see a list of your active clubs
- If a club needs to be edited, click on "Edit" beside the club name

# **Adding Activities (Optional):**

- Click on "Activity" icon (Cow) under enrollment tab
- Click "Add Activity" at the top left corner
- Add Activity Title (such as "Miracle League or Food Bank")
- Add description This can be left blank, but having a description will help with portfolio creation at a later date
- Code Can be left blank or unit can code activities if they choose. Example 2 for service projects, 4 for fundraising, etc.
- Can check box if activity is project related.
- Click Save
- Once save has been clicked you will see a list of your activities.

# **Adding Awards (Optional):**

- Click on "Awards" icon (Blue Ribbon) under enrollment tab
- Click "Add Award" at the top left corner
- Add Award Title (such as "Outstanding 4-H Member")
- Add description –This can be left blank, but having a description will help with portfolio creation at a later date
- Click Save
- Once save has been clicked you will see a list of your awards.

North Carolina State University and North Carolina A&T State University commit themselves to positive action to secure equal opportunity regardless of race, color, creed, national origin, religion, sex, age, veteran status or disability. In addition, the two Universities welcome all persons without regard to sexual orientation. North Carolina State University, North Carolina A&T State University, U.S. Department of Agriculture, and local governments cooperating.

#### **Adding Groups:**

- Click on "Groups" icon (Blue/Green People) under enrollment tab
- Click on "Add Group" at the top left corner
- Enter group information, details and settings
	- o Leave reporting method and parent group as none.
- Under settings, check appropriate boxes
	- Managers: allows others in unit office to add members to the group
	- § Members: allows members to register for the group OR Don't allow members to register for the group
- Click Save
- Once save has been clicked you will see a list of your active groups.
- If a group needs to be edited, click on "Edit" beside the group name

*Materials adapted from resources published by Virginia Cooperative Extension*

*Updated March, 2018*

North Carolina State University and North Carolina A&T State University commit themselves to positive action to secure equal opportunity regardless of race, color, creed, national origin, religion, sex, age, veteran status or disability. In addition, the two Universities welcome all persons without regard to sexual orientation. North Carolina State University, North Carolina A&T State University, U.S. Department of Agriculture, and local governments cooperating.